# **CONVERSION GUIDE Financial MicroSystems Client Ledger System to Write-Up CS**

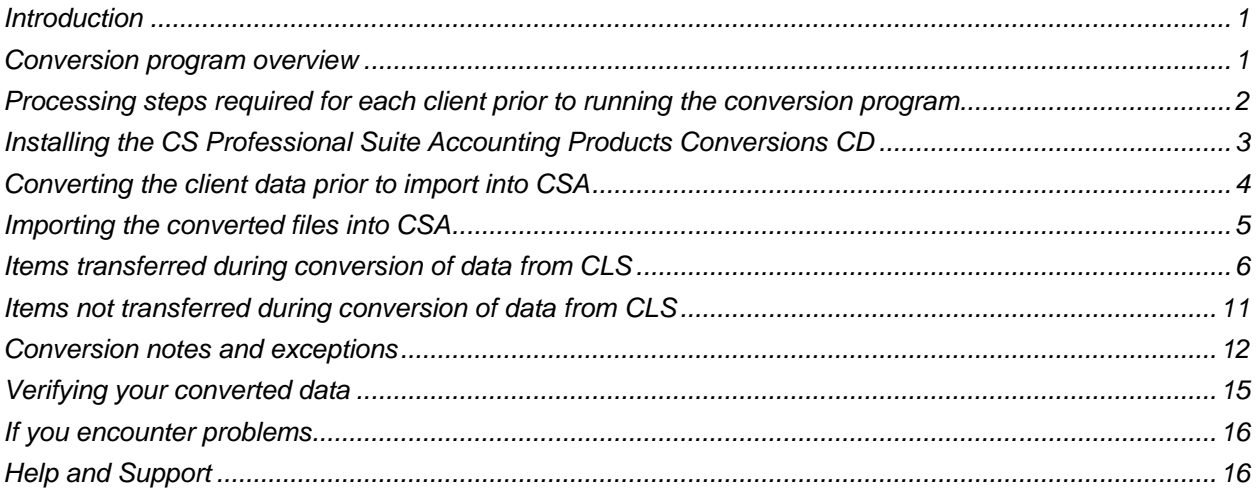

## <span id="page-0-0"></span>**Introduction**

The Financial MicroSystems Client Ledger System (CLS) to Write-Up CS<sup>®</sup> conversion program and the **Utilities > Data Conversion > CLS Import** command in Creative Solutions Accounting™ (CSA) are provided to convert your client data from CLS version 6.31E into Write-Up CS within CSA and the CS Professional Suite® Accounting Products software. This conversion guide explains the necessary steps to convert your data, identifies the fields that will not be converted, and documents exceptions that you may encounter during the conversion process. There's also a section near the end of this guide that explains the steps you should take to verify that the converted information is correct.

**Please read this entire document prior to starting the conversion of client data.** Refer to this guide for all information regarding this conversion.

*Note***:** If you process after-the-fact payroll in CLS, you can convert employee current-period, currentquarter, and year-to-date balances for W-2 processing. For this reason, you should convert **after** finishing the payroll processing for a quarter or at year-end. For more information regarding the conversion of payroll amounts, please see ["Items transferred during conversion of data from CLS"](#page-5-0) on page [6.](#page-5-0) Also, please see ["Processing steps required for each client prior to running the conversion program"](#page-1-0) on page [2](#page-1-0)  for important details.

## <span id="page-0-1"></span>**Conversion program overview**

The overall objective of the conversion program is to provide a comprehensive conversion of your CLS data to Write-Up CS and CSA. However, due to differences in processing calculations and data structures between CLS and CSA, some CLS data cannot be converted. **Therefore, you should not expect to** 

**exactly duplicate results from CLS using the converted data without adding or modifying the appropriate data in CSA.** The specific items that cannot be converted and conversion exceptions are listed in ["Conversion notes and exceptions"](#page-11-0) on page [12.](#page-11-0)

## <span id="page-1-0"></span>**Processing steps required for each client prior to running the conversion program**

- We strongly recommend that you make a backup of the CLS client data before beginning the conversion process. The conversion program will not change any of your CLS data. If you need to modify the data in CLS as part of the conversion process, making a backup will enable you to restore the original data.
- The conversion program assumes that you have finished the processing period for the client in CLS and that you will be processing the next period's transactions in CSA. If you have already begun a new processing period in CLS, you should **not** run the conversion until you have posted all transactions for that period.

For example, if you are processing November for client 123, you should post the transactions in the November period in CLS and then convert to CSA prior to entering any December transactions.

#### *Notes*

- We recommend **not** closing the year before converting your client data. Employee pay items and general ledger transactions are converted only for the current year. Therefore, closing the year would cause amounts for pay item and transactions to be zero and would stop any of the year's transactions from converting.
- If you have modified the current-year comparative history balances on any account, these changes will not be reflected in the converted CSA client. The conversion program establishes current-year account balances from the transactions. If you have modified the current-year comparative history, you will need to adjust the account balances in CSA. The conversion program reads prior-year balances from the comparative history, so adjustments to the prior year will convert without the need for any adjustments in CSA.
- While CLS requires that department numbers follow the core account numbers, CSA requires that the department number precede the core GL account number. If any postable account (type 0) contains a department number, the conversion program repositions the department to precede the account number. If an account has no postable departmental accounts, then the conversion program converts only the core account. For example, if the account mask in CLS is CCCDDD, the conversion program converts account 543100 as account 100543. If account 123000 has no departments, the conversion program creates an account 123.
- CLS allows posting to a core account (department zero) when departmental accounts exist under the core account. CSA maintains the core-only accounts as separate, non-postable combining accounts if the core account has sub-departments. In addition, CSA does not allow a department zero. Therefore, if the client data contains departments on any postable account, the conversion program fills the departmental positions of the zero-department account with nines. For example, if account 543100 (account 543, department 100) exists, then the account 543000 is converted as 999543. If department 999 already exists, prior to converting the client data you will need to renumber the department on all accounts where it is used.
- Prior to converting, you should print the CLS Ledger Setup Information Report (screen ML, menu item 6). This will help you later to complete the set up of the client in CSA. In addition, we recommend that you print the Chart of Accounts Report (screen ML, menu item 1) with Balance Sheet, P&L accounts,

and also title and total accounts. This report will assist you in assigning the account type on the GL accounts during the conversion process.

- Prior to converting, you should print the CLS Employee/Vendor Master File List (screen EL, menu item 1). Print the report with all series and with employee/vendor detail. This will help you to translate each client's pay codes to CSA while running the conversion program. It will also help you to set up state and locality information for the client in CSA.
- The conversion program generates a report in PDF that is saved in the CLS client data folder. This report contains notes and information on changes you may need to make to the client data in CSA. We recommend that you print this report after finishing the conversion process but before importing the client into CSA. You need to have Adobe<sup>®</sup> Reader<sup>®</sup> version 7.0 or higher installed to view and print these reports. (If the Adobe Reader is not already installed on your computer, choose **Help > On the Web > Adobe Reader** from the CSA main window; this takes you to the [Adobe website](http://www.adobe.com/) from which you can download and install the Reader.)

#### *Important!*

- To avoid possible delays in converting your data, do **not** install any updates to your CLS software. Doing so could change the format of the client data and could require an update to the conversion program to enable you to convert your client data. This conversion program was written to convert data only from CLS version 6.31E, as noted above.
- Prior to running the conversion, please be sure that you have installed your CS Professional Suite Accounting Products software on the computer from which the conversion will be run.

## <span id="page-2-0"></span>**Installing the CS Professional Suite Accounting Products Conversions CD**

- 1. Uninstall any previously installed versions of the CS Professional Suite Accounting Products Conversions CD.
	- a) From the Windows® Start menu, choose **Control Panel**. (On some Windows systems, you may need to choose **Settings > Control Panel**.)
	- b) Double-click **Add or Remove Programs**.
	- c) Scroll to **CS Accounting Conversions** (or to **CSI Accounting Conversions**) and highlight that item.
	- d) Click the **Change/Remove** button.
	- e) At the prompt, click **Yes** to uninstall the program.
- 2. Place the enclosed Conversions CD in the CD drive on your computer.
- 3. The setup program will open automatically, or you can do the following to open it.
	- a) Open Windows Explorer and navigate to your CD drive.
	- b) Double-click **SETUP.EXE**.
- 4. Follow the prompts on the screen to install the conversion program.
- 5. After the conversion program has been successfully installed, store the CD in a secure place.

#### *Notes*

- The conversion program is installed only on the local computer. You need to install the conversion program on **each** computer from which you will run the conversion program.
- Once you have converted all of your accounting client data, you can remove the conversion program from your computer repeating step 1 above.

## <span id="page-3-0"></span>**Converting the client data prior to import into CSA**

Complete these steps to create the CLS export file. The export file is a specially formatted file that CSA can use to import your data. The conversion program does not change your original CLS data.

*Important!* The conversion program cannot create an export file for a client that is locked by CLS. Ensure that the client is not in use and exit the CLS program before continuing.

- 1. Double-click the CS Conversion icon on your desktop to start the conversion program. If you did not install the shortcut, click Start on the Windows taskbar and then choose **Programs > CS Professional Suite > CS Data Conversions**.
- 2. In the *Conversion Type* field, select **Accounting**.
- 3. In the *Competitor* field, select **Financial MicroSystems**.
- 4. In the *Input Data Folder* field, enter the path to the CLS client data you want to convert. The path will default to **c:\clstd\data**. If your CLS data is in a different location you can click the Browse button to navigate to the drive and folder.
- 5. Click **Start** to begin the conversion.
- 6. The conversion program lists all clients found in the specified data directory. Select a client and then click the **Continue** button. You may also select a client by double-clicking it.
- 7. CSA requires that you assign an account type to each converted account. CLS does not explicitly specify whether an account is an asset, liability, equity, revenue, or expense account type. To assign account types to the accounts, specify ranges of accounts in the **Assign Account Types** screen. In the Current Account Range section, enter the beginning account range in the *From* field and then enter the ending account number in the *To* field. Next, select an account type for the defined range. The valid account types are Asset, Liability/Equity, Revenue, or Expense. Press ENTER or click the Add button to add the range to the list. CSA uses the same Liability account type for both Liability and Equity accounts because the balance type is the same. Specify additional account ranges until all accounts are assigned. For example, if your asset accounts fall between account numbers 101 and 185, your liabilities are 201 to 290, and equity accounts are 300 to 350, you might specify the range of 100 to 199 as account type Asset, and the range 200 to 399 as type Liability/Equity. Once the ranges are set, click the Continue button to proceed. When using departmental accounts, enter only the core account numbers when assigning account number types.

**Note:** If the conversion program encounters an account that is not contained within any of the specified ranges, the account type will convert as an Expense. If you have several clients that have similar Charts of Accounts, you can save your ranges of accounts by clicking the Save as Default button. The next time you run the conversion, it will default the account assignments to the saved default.

- 8. If you process payroll for the client, the Assign CSA Pay Codes screen allows you to translate CLS payroll codes into CSA payroll codes. If you do **not** have employees for the current client, click the **Clear All** button to set the value for each field as **Not Assigned**, and then proceed to step 9.
- 9. The conversion program displays a new translation screen for each employee type payroll source for the client. The conversion program does not display a translation screen for vendor or miscellaneous type payroll sources because pay code assignments are not necessary for non-employee sources.
- 10. To translate a CLS pay code to CSA, click the item in the Description column of the Assigned Pay Codes table and choose the type: **Pay**, **Withholding** (taxes only), or **Deduction** (any reduction besides a tax). Next, choose the CSA category. The conversion program then places the amount associated with this pay code in the appropriate CSA pay, withholding, or deduction field for each employee.

**Note:** You may save the current settings as the default for all clients that are converted by clicking the Save as Defaults button.

- 11. Click the **Continue** button to begin the conversion process. The conversion program displays the progress.
- 12. When the conversion is complete, click OK. To process another client, repeat the above steps starting from step 6. To begin importing the converted data into Write-Up CS, click the Close button and continue to step 13.

**Note:** If you have a very large client with many transactions, the conversion process may take several minutes to complete. Allow the conversion program time to complete the process.

13. After creating the export files, you should print the conversion report prior to importing the converted clients into CSA. To print this report, choose Start > Run on the Windows taskbar and enter the same CLS client data path you entered in step 4 above, then a backslash, then <ClientID>.PDF, and click OK. For example, if the CLS data directory you specified in step 4 was **C:\clstd\data** and the client you converted had an ID of **ABC**, to access the report you would enter **C:\clstd\data\abc\_\_\_w.PDF** and click **OK**.

*Important!* Because the conversion program limits the client ID to five characters, it may duplicate client IDs that are longer than five characters. If this occurs, these clients must be processed one at a time to avoid overwriting the Client Data Transfer Report and the accounting data files. Therefore, we strongly recommend that you convert and then import the clients with the same truncated client IDs one client at a time.

## <span id="page-4-0"></span>**Importing the converted files into CSA**

Complete these steps to import the converted CLS client data into CSA.

- 1. Start the CSA program by double-clicking the shortcut icon on your desktop.
- 2. Create a new client in CSA by choosing File > New Client. For more information on creating a new client, choose Help > Help & How-To and enter [New Client \[File menu\]](http://cs.thomsonreuters.com/ua/acct_pr/csa/cs_us_en/topics/hidd_clientprop.htm?product=csa&mybanner=1) in the search field. If you are converting general ledger and after-the-fact payroll information, you will need to mark the checkboxes for the General Ledger module, the Payroll Compliance module, and Financial Reporter module when adding the client.

#### *Important!*

- When you add a new client to CSA, you must enter the current general ledger period end and current fiscal year end dates exactly as they appear in the CLS. If you intend to process payroll for the client, enter the next payroll month end that you intend to process. For more information on setting the period-end dates and year-end dates, see ["General ledger period and year-end](#page-11-1)  [dates"](#page-11-1) on page [12.](#page-11-1)
- By default, the conversion program converts the latest client file generation found for the client selected to convert. If you want to convert a previous generation, copy all files from that generation into a new folder and convert from that location.
- 3. From the CSA main window, choose **Utilities > Data Conversion > CLS Import**.
- 4. In the first field of the CLS Import dialog, enter the location of the CLS data files that you want to import into CSA. This is the same directory you entered in step 4 of ["Converting the client data prior](#page-3-0)  [to import into CSA"](#page-3-0) on page [4.](#page-3-0)
- 5. Specify the client ID in the *Client to Import* field, using the same ID that you entered in step 6 of ["Converting the client data prior to import into CSA"](#page-3-0) on page [4.](#page-3-0)
- 6. To convert the employee earnings totals, mark the *Convert Employee Earnings* checkbox. If you leave this checkbox unmarked, the program still converts the basic employee information but does not convert payroll items or amounts. For more information about converting employee information, see ["Employee earnings and withholding balances"](#page-13-0) on page [14.](#page-13-0)
- 7. Click the **Import** button.
- 8. Once the import has finished, make any necessary changes or corrections to the converted data as specified in ["Items transferred during conversion of data from CLS"](#page-5-0) on page [6](#page-5-0) and ["Conversion notes](#page-11-0)  [and exceptions"](#page-11-0) on page [12.](#page-11-0)

## <span id="page-5-0"></span>**Items transferred during conversion of data from CLS**

The following tables are provided to identify fields in CLS that are converted to CSA. The tables are organized by screens in CLS and CSA and denote the necessary CSA screen navigation.

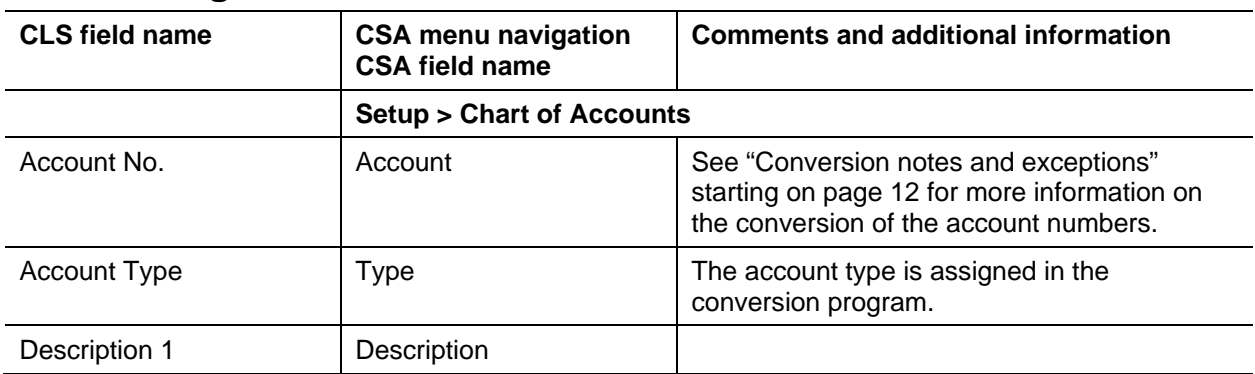

#### **General ledger account information**

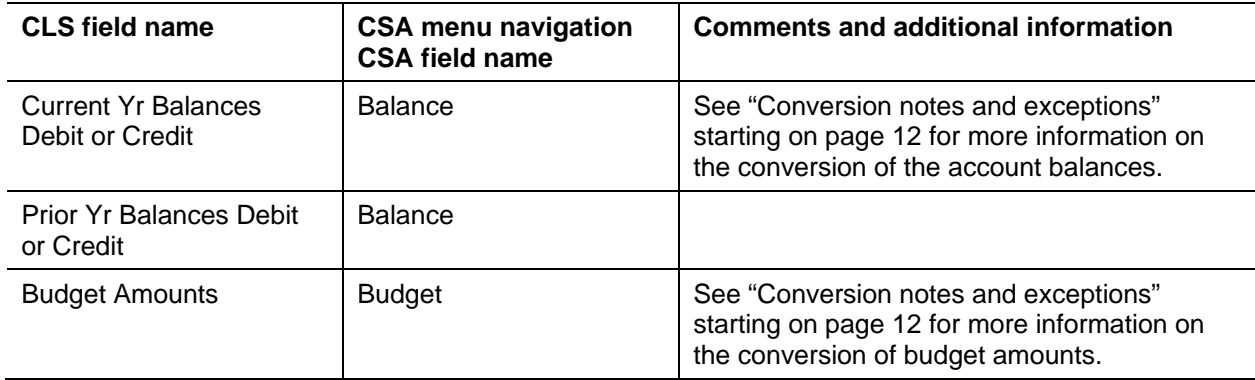

### **GL transactions**

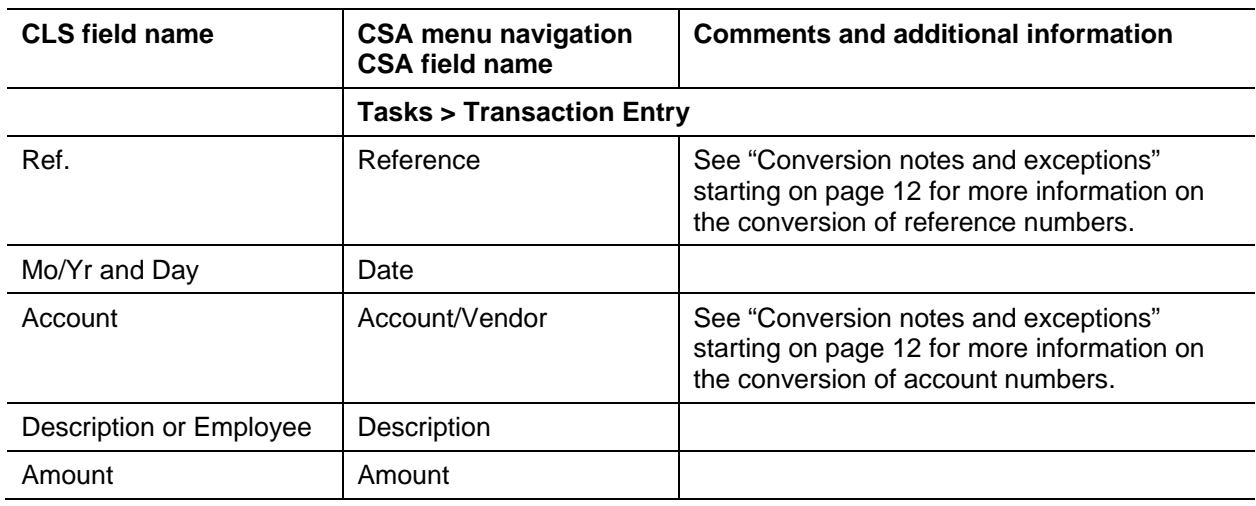

## **Employee information**

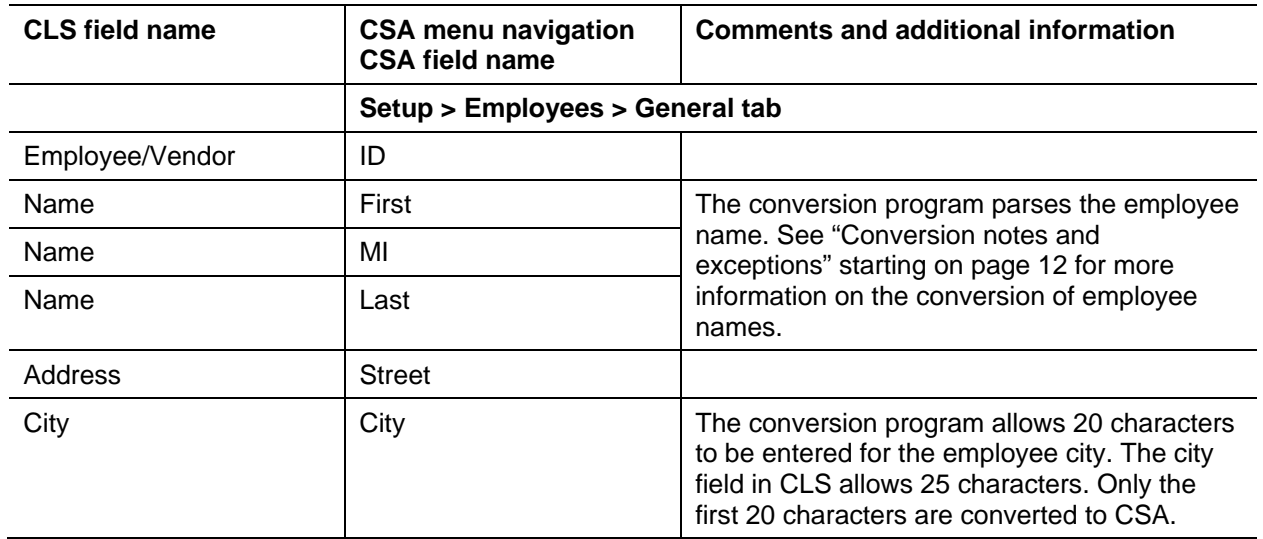

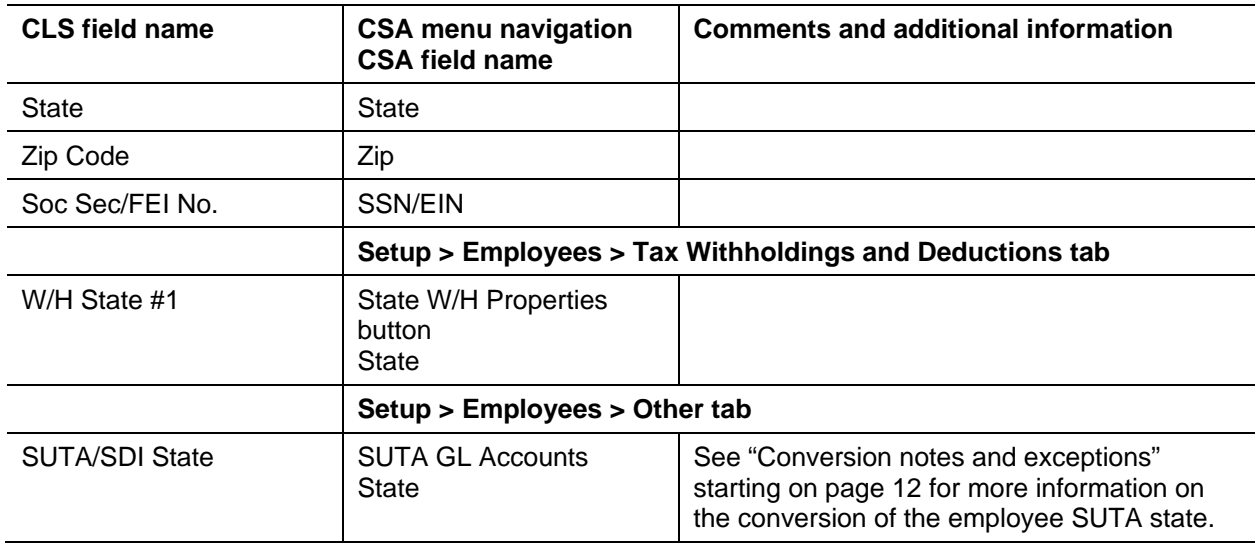

## **Employee earnings balances**

See ["Conversion notes and exceptions"](#page-11-0) starting on page [12](#page-11-0) regarding the conversion of employee earnings and withholding balances for the current quarter and year to date.

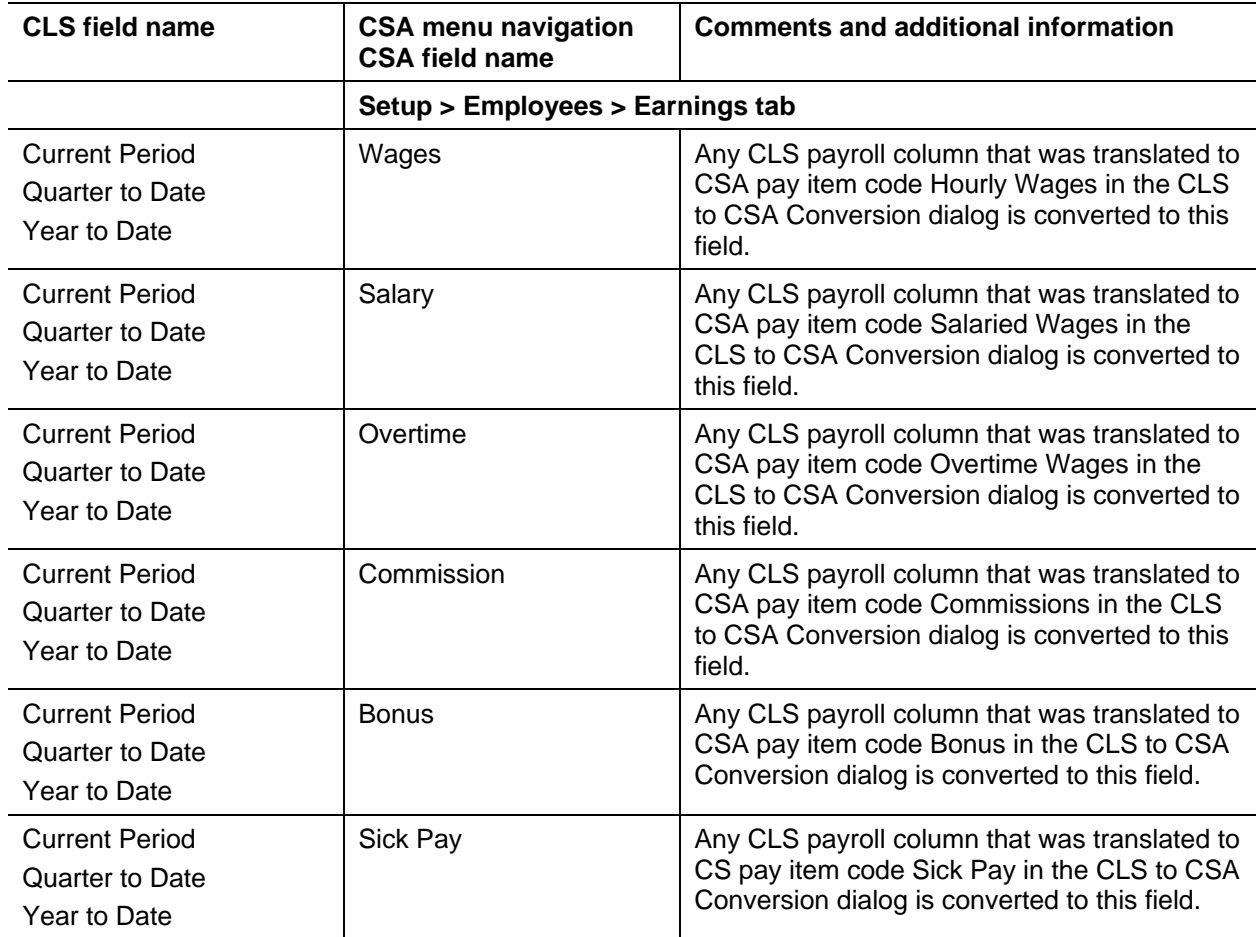

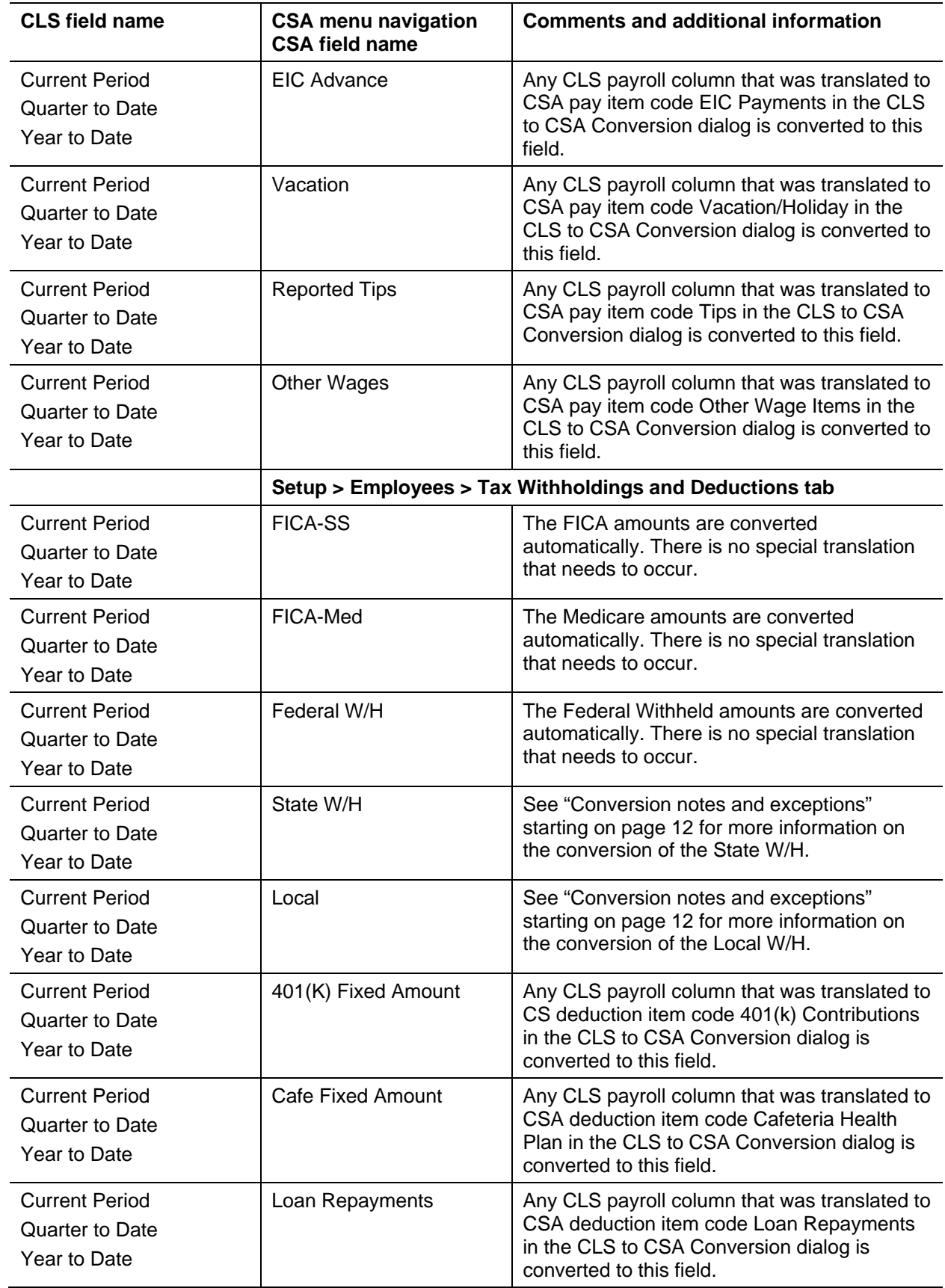

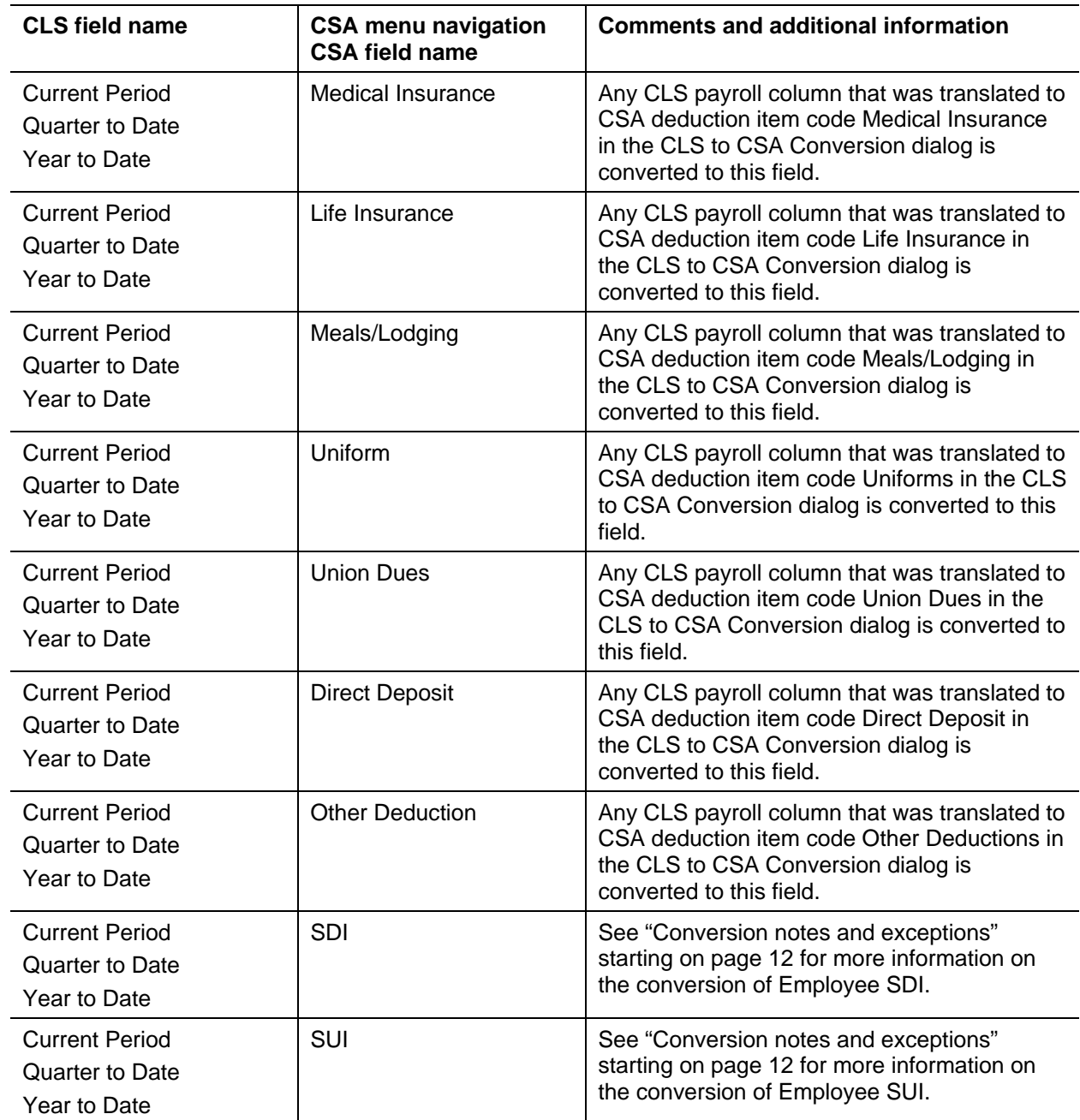

## **Vendor information**

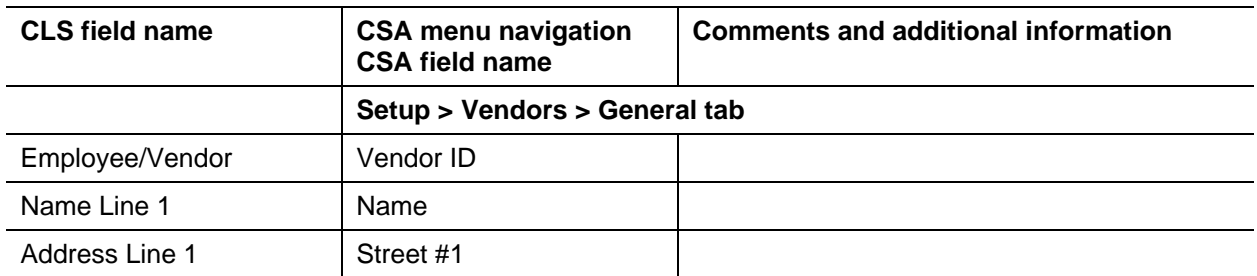

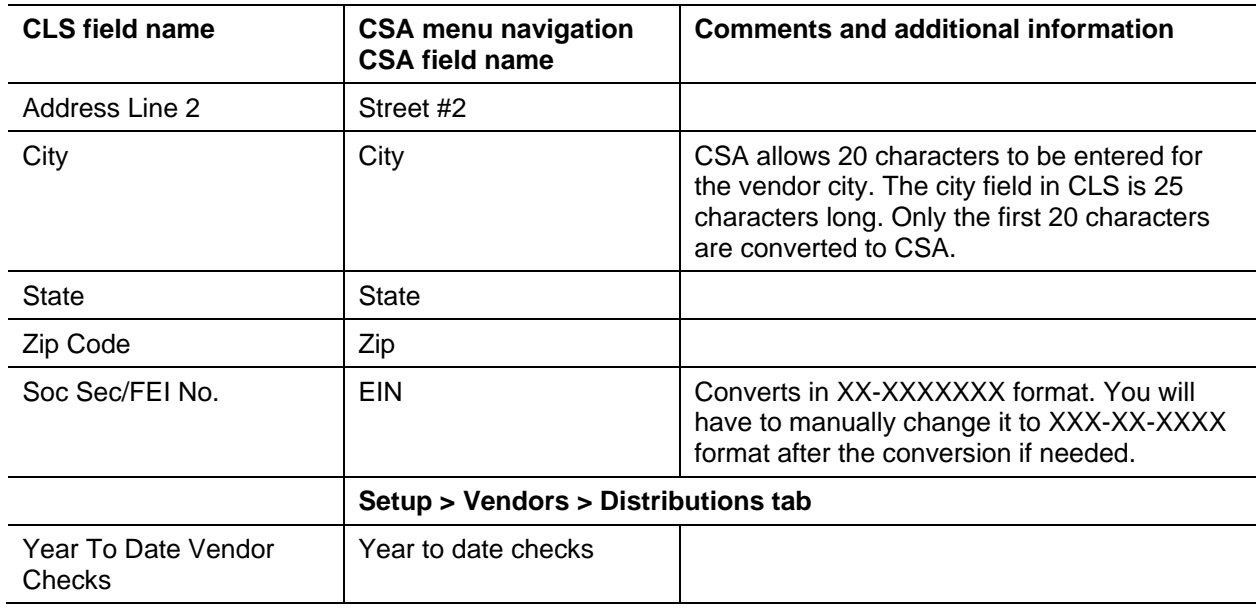

## <span id="page-10-0"></span>**Items not transferred during conversion of data from CLS**

Although most data from CLS is converted, some data cannot be converted due to differences in program features and data structures between CLS and CSA. The following items cannot be converted.

#### **General client information**

Client ID, Company Name 1 and 2, addresses, contact person information, book and year end dates, types of entity, phone numbers, federal ID number, state ID number, and client password cannot be converted. This information should be set up when adding the client to CSA. Also, system parameters are not converted to CSA.

#### **General ledger**

Current-period date, fiscal year-end date, period-end dates, and tax code information cannot be converted. CLS ledger accounts with account types other than "0 – Postable account" are not converted. They are not needed in CSA for financial statement processing. Account memos, grouping, and financial placement setup cannot be converted. In addition, job account information is not converted.

#### **Department names**

Department descriptions cannot be converted. Departments need to be set up in CSA after the conversion has been completed. Department numbers are converted for each account. Departmental accounts are created, but the department and division names cannot be converted.

#### **Budget amounts**

Prior-year budget amounts cannot be converted.

#### **Payroll setup, transactions, and employee earnings balances**

After-the-fact payroll setup information such as general payroll options, check entry defaults, state/locality information and report options cannot be converted. You will need to set up these items in CSA.

Although payroll transactions are converted to each period's GL transactions screen, these transactions are not converted to the payroll checkbook in CSA. Therefore, no payroll transactions are converted for payroll purposes from CLS to CSA. However, current-month, current-quarter, and year-to-date earnings are converted to enable you to process W-2s and current-quarter payroll reports. Employee earnings from prior years cannot be converted.

#### **Journal information**

The CLS journals cannot be converted. If you require separate journals, you will need to set up these items in CSA All transactions in CLS will convert to the General Journal in CSA. Setup information for recurring journal entries, inventory adjustments, expense allocations, automatic distributions, and priorperiod entries cannot be converted.

#### **Financial statements**

Financial report setup, report details, notes, and transmittal letters cannot be converted.

### **Employee information**

Hire date, birth date, termination date, employee options, GL accounts, hourly or salaried type, hourly rate, tip information other than total tips, and W-2 box items cannot be converted.

#### **Vendor information**

1099 types and default payments cannot be converted. Vendor balances modified in the Revise Employee/Vendor Balances screen are not converted.

**Note:** Only the after-the-fact vendor information in CLS program converts to CSA. If the client had a corresponding CLS Payroll client, the employee and vendor information from that program are not converted. The general ledger transactions posted to the CLS General Ledger are converted.

## <span id="page-11-0"></span>**Conversion notes and exceptions**

The following section details all known conversion exceptions between data from CLS and the converted data in CSA. Conversion exceptions may include differences in field lengths between CLS and CSA, required parsing of information from one field in CLS to multiple fields in CSA, manipulation of CLS data to conform with CSA requirements, and so on.

#### <span id="page-11-1"></span>**General ledger period and year-end dates**

CLS allows you to set up from 1 to 13 processing periods for a client. You need to set up the CSA client as an annual, quarterly, monthly, or 13-period client.

 If the CLS client is a semi-annual client with two periods, set up the CSA client as a quarterly client and the conversion program will transfer balances to the second and fourth quarters. To revert to a semi-annual client after the conversion is complete, open the client in CSA and choose File > Client

Properties, click the General Ledger tab, and change the Periods selection to Semi-Annual. You may either process in all quarters or use only the 2nd and 4th quarters to process the semi-annual information.

- If the CLS client uses anything other than the periods listed above, you need to set up the CSA client as an annual client. All transactions will post to one period.
- If your client is a 13-period client or uses period end dates other than the end-of-the-month dates, make sure you also edit the period-end dates in the CSA client to match the CLS client end dates.

For more information on setting up client periods and period end dates in CSA, choose Help > Help & How-To and enter [New Client > General Ledger tab](http://cs.thomsonreuters.com/ua/acct_pr/csa/cs_us_en/topics/hidd_clientprop_genledger.htm?product=csa&mybanner=1) in the search field.

**Important!** The conversion program uses the CLS dates listed in the Historical Period-End Dates (Screen LI, Menu 7) of the client to determine where to post transactions. If you have changed these dates or entered different dates when advancing the client's periods, the transactions may not post to the correct periods. Verify that the dates in this screen match what was entered when each period was advanced.

### **Adjustments to prior-year balances**

If you need to make an adjustment for a prior-year account balance in CSA after the client's data has been converted and imported into CSA, choose Setup > Chart of Accounts and enter the correct balance directly into the appropriate column for the prior year.

*Important!* If your client's prior-year data has been converted and imported from another accounting software product, do **not** attempt to enter any adjustments to prior-year balances in the Tasks > Transaction Entry window in CSA. Doing so would remove the historical balance information and would result in incorrect account balances in CSA.

#### **CSA combining accounts**

CLS departments are functionally similar to CSA departments, with one significant difference. CSA allows you to define "combining" accounts, which link individual department accounts and combine their amounts for reporting purposes. Transactions cannot be posted to the combining account and balances do not need to be entered. These accounts are simply used to combine general balances for accounts to which transaction data has already been posted. For more information about setting up and using combining accounts, choose Help > Help & How-To, and enter [Setting up combining accounts](http://cs.thomsonreuters.com/ua/acct_pr/csa/cs_us_en/client_setup/overview/setting_up_combining_accounts_for_a_wsw_or_tbs_client.htm?product=csa&mybanner=1) in the search field.

### **Budget information**

CSA processes budget information on a per-period basis only. If the current-year budget amount on an account is entered only as an annual amount, the conversion program divides that amount by the number of periods in a client and then assigns the amount to each of the CSA periods on that account.

#### **Bank reconciliation users**

If you are converting a CLS client and will be using the bank reconciliation features within Write-Up CS, all transactions will convert into CSA as cleared transactions for the bank reconciliation. Therefore, if there are any transactions outstanding at the time of the conversion, you will need to enter them in the Initial Open Items dialog that is accessible from the Edit menu or the F3 context menu when the Tasks > Bank Reconciliation window is active.

### **Chart of Accounts mask**

The Chart of Accounts mask for clients converted from CLS should be set up in CSA as either all core accounts or with the same number of department locations as the client in CLS. If the CLS client contains departmental accounts or if you want to set up departments in CSA, you will need to set the Chart of Accounts mask in CSA to contain both **D**s and **C**s. If the CLS client does not use departments and you will **not** want to use the departmental features of CSA, you may leave the mask set as the default **CCCCCCC.CCC**. You may change the mask later if you wish. For more information, choose Help > Help & How-To, and enter [Chart of Accounts setup](http://cs.thomsonreuters.com/ua/acct_pr/csa/cs_us_en/topics/hidd_chartofaccounts.htm?product=csa&mybanner=1) in the search field.

#### **Transaction references**

CLS allows you to enter a transaction without a reference. CSA requires that you enter a reference for all transactions. If the conversion program encounters a transaction without a reference, it generates a reference consisting of **"JE"** followed by the transaction's source code and the date entered. For example, a sales transaction without a reference entered with a CLS source code 1 and with a date of 11/02/04 would generate a reference of JE0102. If you entered a transaction with no reference on the 18<sup>th</sup> of the month and used source code 10, the program would generate a reference of **JE1018**.

CSA requires each journal entry to be a balanced unit, in addition to the data-entry session being in balance. If you entered transactions without references, the conversion program attempts to logically group the transactions by their generated reference numbers. You may encounter transactions that converted from CLS that are not in balance. Each **individual period** will be in balance, so unbalanced transaction units will not negatively affect the account balances. Exercise caution when editing transactions that did not have a reference when entered in CLS.

#### **Employee name**

The conversion program parses the employee name according to the specification of the employee's Payroll Series options. If the Payroll Series has option "L – Last name entered first" selected in the Employee Options, the conversion program places the first name listed into the last name section in CSA.

If an employee middle name is entered, the conversion program uses only the first character as the middle initial.

#### <span id="page-13-0"></span>**Employee earnings and withholding balances**

You may choose not to convert the employee earnings from CLS when you import the data into CSA. This will convert the employee name, address, and Social Security number but not any payroll items or balances. This is useful if you would like to set up the employees in CSA, enabling more flexibility and more payroll features than were available in CLS.

If you do choose to convert the employee earnings, during the conversion process, you will be presented with one payroll code translation screen for every employee Payroll Series, which enables the conversion program to properly identify each CLS payroll balance and convert it to the proper CSA payroll item. CLS allowed you to enter up to 16 pay items. The description for each payroll column item is presented in the pay code translation section of the screen. You will then be asked to match each of the CLS payroll items with the appropriate CSA category. If any of the CLS payroll items are not used, set the CSA Code to **Not Assigned**.

#### *Notes*

 If more than one of the CLS payroll items is assigned to the same CSA category, the balances for those items are combined in the CSA payroll item for each employee.

- The conversion allows you to assign deduction items to federal, state, and local withholding categories. However, withholding items are automatically converted to their matching CSA categories. If you manually assign CLS deduction items to withholding categories that already have balances, the balances are combined in the CSA client. If you want to transfer the balances separately, consider assigning the deduction to an unused CSA deduction category such as Other Deductions. You may then change the deduction item to the proper withholding item on each employee record in CSA after the conversion.
- **Important!** Withholdings from only one state and locality are transferred from CLS for each employee. If an employee in CLS has balances for more than one state or locality, you will need to set up the additional state/locality in CSA and manually enter the balances.
- CSA stores employee earnings for month to date, quarter to date, and year to date. CLS stores current period employee earnings instead of month to date. The conversion program converts current period earnings to the Month to Date column in CSA.
- For more information, choose Help > Help & How-To and enter Employee setup: Adding a new [employee](http://cs.thomsonreuters.com/ua/acct_pr/csa/cs_us_en/pr/pr_proc/employee_setup_adding_a_new_employee.htm?product=csa&mybanner=1) in the search field.

### **Employee SUI and SDI**

The conversion program presents employees' SUI and SDI payroll items to assign to CSA payroll codes if the client operates in a state that requires these withholdings. You should assign these items to unused deduction items and change them to the CSA payroll items SUI and SDI after the conversion is complete.

#### **Security**

CSA and CLS both allow user-level security. However, the conversion program cannot convert user information such as password, user rights, user name, authorizations, and so forth. You need to set up this information manually for the client in CSA.

## <span id="page-14-0"></span>**Verifying your converted data**

Although the conversion program is designed to convert your data as accurately as possible, there are some instances when the conversion may not convert all data correctly due to data corruption or other anomalies within the CLS data. Follow these steps to verify that your CLS data has been converted correctly.

- 1. Start CSA and open the new Write-Up CS client that was created.
- 2. Make all necessary changes as noted in ["Conversion notes and exceptions"](#page-11-0) on page [12,](#page-11-0) including the posting of transactions in each period of the current year.
- 3. In CLS, print the Detail General Ledger and Trial Balance Report.
- 4. In CSA, print the General Ledger and Trial Balance reports.
- 5. Compare the reports. If the information contained on the CLS reports does not match the CSA reports, you will need to determine which transaction(s) are invalid or missing and enter those transactions into CSA manually. Other reports are available in both programs if you cannot determine the discrepancy using the reports listed above.
- 6. In CLS After-the-Fact Payroll, print the Employee Totals Report.
- 7. In CSA, print the Payroll Tax Summary Report.
- 8. Compare the amounts on the CLS and CSA payroll reports and note any discrepancies. You can make manual changes to any payroll amount in CSA.

## <span id="page-15-0"></span>**If you encounter problems**

If you encounter problems while converting client data from CLS to your Write-Up CS software and you are unable to reconcile the data using the various reports and tools in CSA, contact CS Support.

## <span id="page-15-1"></span>**Help and Support**

#### **Help & How-To Center**

For answers to questions on using CSA, access the Help & How-To Center by choosing Help > Help & How-To, by clicking the **button on the toolbar, or by pressing CTRL+Y**. For more information, including sample searches, see [Finding answers in the Help & How-To Center.](http://cs.thomsonreuters.com/ua/acct_pr/csa/cs_us_en/getting_help/using_online_help.htm?product=csa&mybanner=1)

#### **Product support**

From the [Support Contact Information](http://cs.thomsonreuters.com/support/contact.aspx) page on our website, you can complete a form to send a question to our Support team. To speak directly with a Support Representative, call (800) 968-0600, press **2** for Product Support, and listen to the available options. Normal weekday support is available from 9:00 a.m. to 8:00 p.m. eastern time. For additional details (including extended support hours for tax season and hours for other applications), visit the [Support section of our website.](http://cs.thomsonreuters.com/support/) You can also access the Support section from within CSA by choosing **Help > Additional Resources > General Support Information**.

#### **Website resources and email subscriptions**

Visit [our website](http://cs.thomsonreuters.com/) to access the ARNE Community (an online user forum), to learn about training courses, to view blogs and articles, and more. You can access the website from within CSA by choosing **Help > On the Web > CS Professional Suite Home Page**.

We issue application update notices via email. You can sign up to receive these notices by visiting the My [Account section of our website.](http://cs.thomsonreuters.com/myaccount/) You'll need to create a web account (if you don't already have one) and then sign up for the Email Subscription service where you can indicate which notices you want to receive.